## **How to Create Inventory Receipt - Purchase Contract Type**

- 1. Open new contract screen. Go to **Contract Management>Contracts>New.**
- 2. Enter/select the following contract details:
	- a. **Type:** Purchase
	- b. **Entity:**
	- c. **Commodity**
	- d. **Quantity/Uom**
	- e. **Position**
	- f. **Pricing Type**
	- g. **Terms**
	- h. **Sales Person**
	- i. **Insert > Contract Sequence**
		- i. **Item**
		- ii. **Qty**
	- iii. **Price** j. **Other Charge**

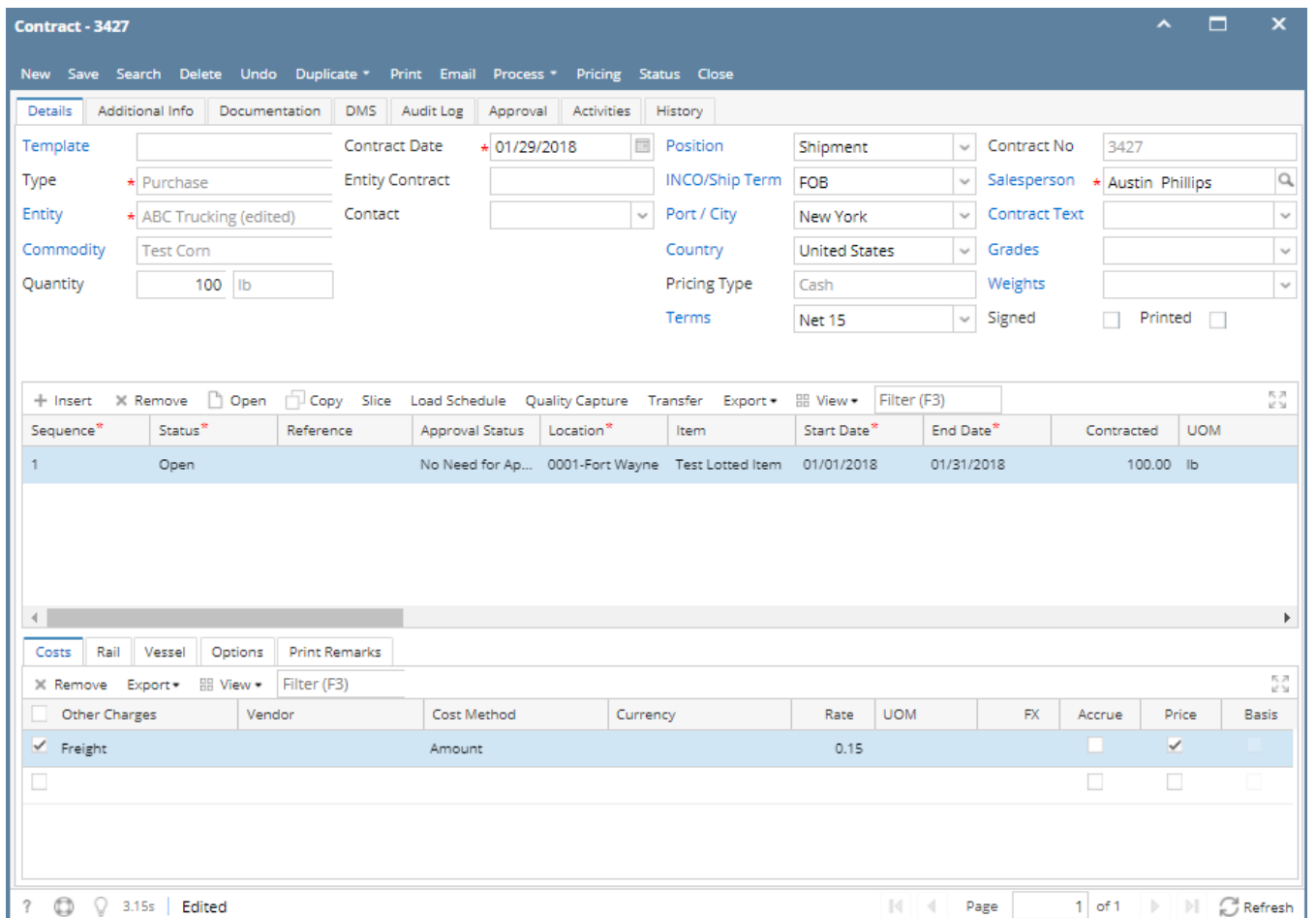

3. Create Inventory receipt for the purchase contract. There are several ways to create an Inventory Receipt with Purchase Contract type.

- From Contract module > Contracts > Purchase Type > click **Process**.
- From New Inventory Receipt > select Purchase Contract in the Receipt Type field > **select the Vendor with open Purchase Contract** > the **Add Orders screen** will automatically be opened > select the Contract and click Open Selected.
- From existing Inventory Receipt where Receipt Type of Purchase Contract and Vendor selected has open Purchase Contract > click **Add Orders** > Add Orders screen will be opened > select the Contract and click Open Selected.

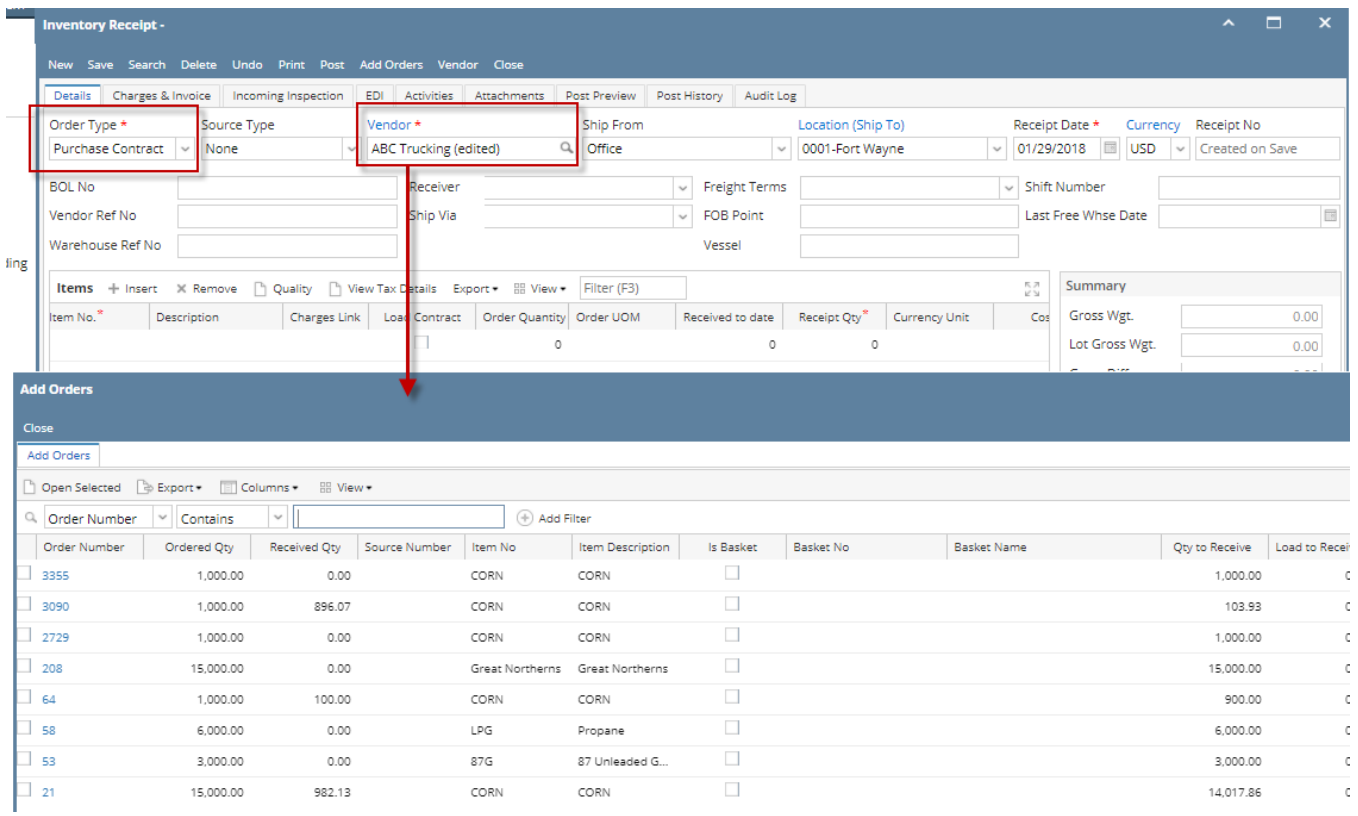

## Here is the contract added to the Inventory Receipt.

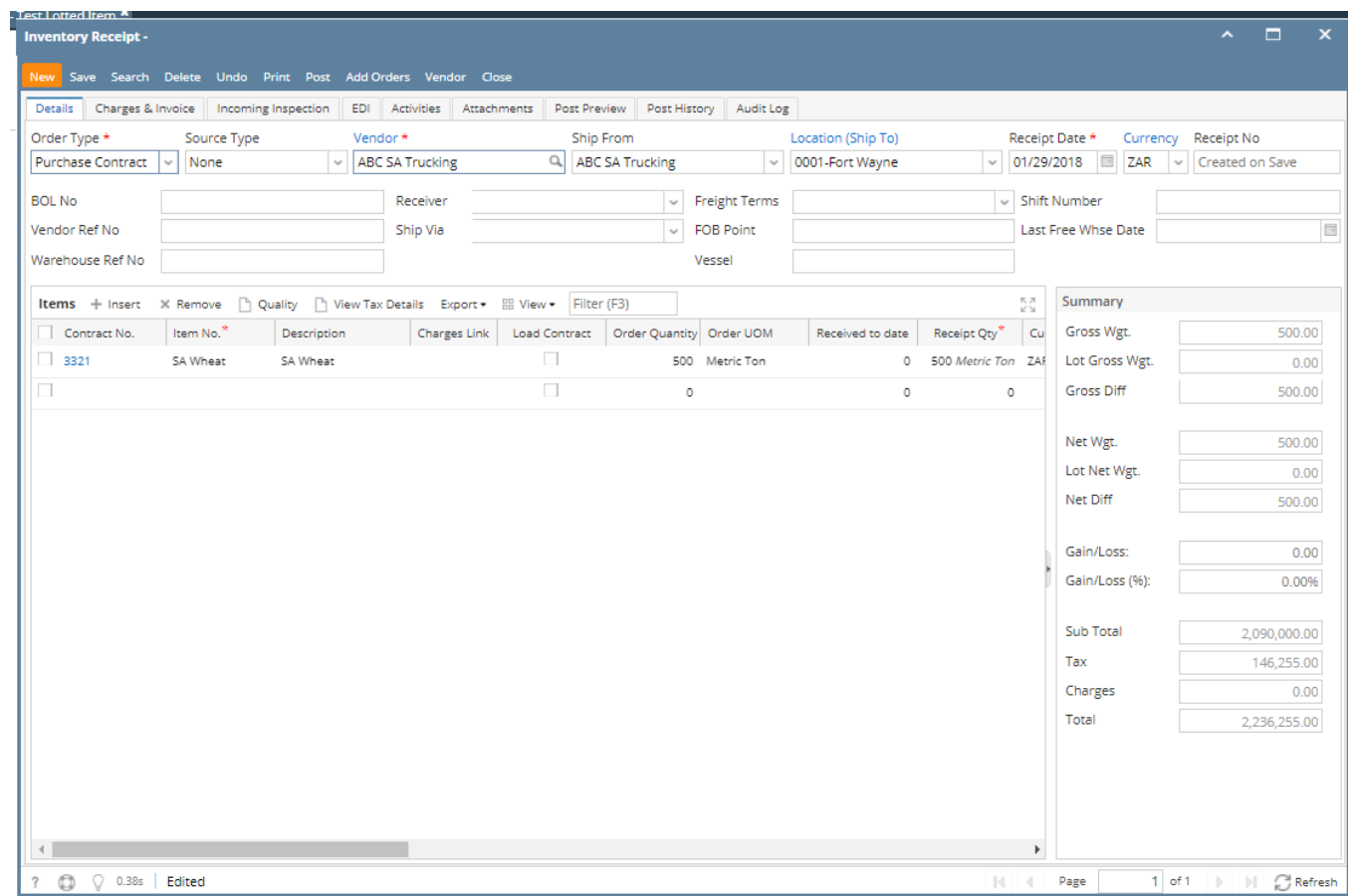